# **CADERNOS DE SAÚDE DO TRABALHADOR**

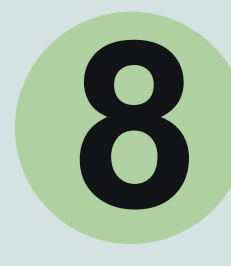

Planejamento e Monitoramento dos Indicadores em Saúde do Trabalhador

**PUBLICADO EM: 05/10/2023**

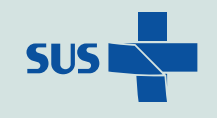

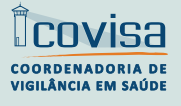

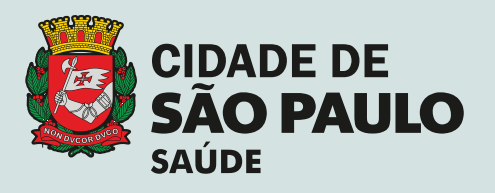

## **CADERNOS DE SAÚDE DO TRABALHADOR**

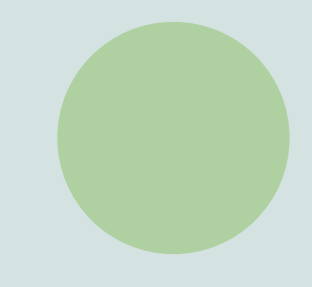

8. Planejamento e Monitoramento dos Indicadores em Saúde do Trabalhador

8.4 Orientações referentes aos registros dos procedimentos em Saúde do Trabalhador no BPA/ SIASUS

> **Organizador** M a rio Rubens Amaral de Jesus

**Equipe Técnica** Aílton dos Santos Pereira André Castilho Angélica Ayumi Onishi Carlos Augusto Ferreira Cecília Cleonice Ribeiro Martins Danilo Antonio Tavares Geovani Luna Cruz Gusta vo Vannucci Savignano Jenny Izumi Kose (revisão técnica) M arisa Miashiro Lin Patrícia Perini da Silva Patrícia Vieira Priscila Lucélia Moreira R egina Silva Santos R egina Suares Barros Rita de Cassia Bessa dos Santos Toshiro Hirama Vinicius Barros Hasemi

**Edição, Revisão e Organização**  Divisão de Vigilância em Saúde do Trabalhador

**Desig ne, Projeto Gráfico e Diagramação** Luis H enrique Moura Ferreira

**Divisão de Vigil ância em Saúde do Trabalhador** M a rio Rubens Amaral de Jesus

**Coor denadoria de Vigilância em Saúde** Luiz Artur Vieira Caldeira

**Secretaria Executiva de Atenção Básica, E spe cialidades e Vigilância em Saúde**  Sandra Maria Sabino Fonseca

**Secretaria Municipal da Saúde** Luiz Carlos Zamarco

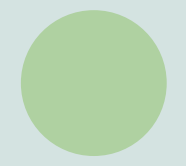

MATAR A COBRA E MOSTRAR O PAU

Expressão popular que significa: uma pessoa afirmar algo e provar; não deixar dúvidas. Também pode designar atitude de alguém que assume, publicamente, inteira responsabilidade do que faz ou diz. (Dicionário de Expressões Populares e o Dicionário Brasileiro de Folclore)

### *Introdução*

*A produção do serviço é um instrumento de gestão para eleger prioridades e dar visibilidade às atividades do serviço de saúde.* 

*A finalidade do registro no BPA SIA SUS é o faturamento da prestação de serviço ou do produto oferecido à população, por isto, nem todas as atividades possuem sua correspondência em procedimentos.* 

*Desta forma, este sistema não se presta ao registro de todas as atividades-meio realizadas no dia-a-dia, como por exemplo: participação de reuniões, elaboração de relatórios, inserção de documentos nos processos, pesquisa sobre o processo produtivo que antecede às inspeções, muito embora algumas dessas atividades possam ser trabalhosas ou comprometer muito tempo da jornada. Para tanto, é necessário outro instrumento de registro do trabalho real, a ser definido pelo coordenador do Centro de Referência em Saúde do Trabalhador - CRST (ou pelo Diretor da Divisão de Vigilância em Saúde do Trabalhador, no caso dos apontamentos da equipe da COVISA).* 

*É importante conhecer as definições dos procedimentos, quem pode executá-los e manter a comprovação da atividade realizada. Por exemplo: uma consulta é registrada no prontuário do paciente; uma aula deve corresponder a uma lista de presença dos participantes, comprovando a existência do procedimento realizado.* 

*Neste caderno, vamos abordar os conceitos e objetivos do BPA/ SUS, sistematizar os alinhamentos em torno dos procedimentos e apresentar o passo a passo para acessar o BPA/ SIASUS para fins de monitoramento gerencial.* 

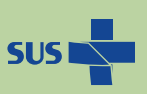

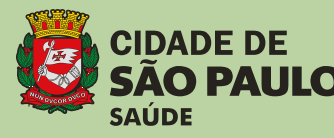

*.*

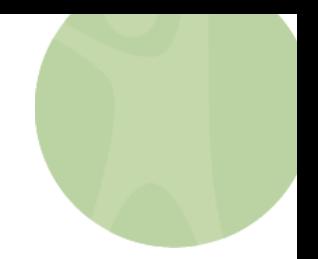

## **BPA / SIA-SUS**

## **1) O QUE É BPA/ SIA-SUS?**

O Boletim de Produção Ambulatorial - BPA é um dos aplicativos de captação do Sistema de Informações Ambulatoriais de Saúde - SIA/SUS, que, juntamente com o APAC, FPO, CNES e SIGTAP<sup>1</sup> , permitem ao prestador de serviço vinculado ao SUS registrar o atendimento realizado no estabelecimento de saúde, em regime ambulatorial.

O BPA é o principal sistema de registro da produção dos procedimentos da Atenção Básica e Média Complexidade e deve ser realizada por meio do aplicativo BPA – Mag (Magnético), segundo uma tabela unificada de procedimentos codificados e de respectivos valores, descritos em portarias e disponíveis no SIGTAP.

Os procedimentos de Alta Complexidade, em sua maioria, e alguns de Média complexidade, são registrados no APAC – Mag.

O SIA-SUS gera relatórios para o setor financeiro.

Mais informações no Manual Técnico Operacional SIA-SUS (2010)

Link:<http://w3.datasus.gov.br/sia/index.php?area=0401>

## **2) QUAL A FINALIDADE DO BPA/SIA-SUS?**

A finalidade do sistema é o faturamento dos procedimentos para repasse financeiro para os prestadores de serviço. Desta forma, alguns dos procedimentos estão relacionados a valores que o Sistema Único de Saúde repassa aos serviços contratados.

Por exemplo, um exame de ressonância magnética custa R\$ 268,75 (de acordo com a tabela SIGTAP, acesso em 26/09/2023. Link do SIGTAP[: http://sigtap.datasus.gov.br/tabela](http://sigtap.datasus.gov.br/tabela-unificada/app/sec/inicio.jsp)[unificada/app/sec/inicio.jsp](http://sigtap.datasus.gov.br/tabela-unificada/app/sec/inicio.jsp) .)

Nem todos os procedimentos têm valores relacionados, porém, é necessário ter comedimento no apontamento de cada registro.

O SIA-SUS também serve como instrumentos de auditoria e, portanto, cada registro deve corresponder a um procedimento, por exemplo, uma consulta médica em saúde do trabalhador corresponderá a um registro em prontuário do usuário.

<sup>1</sup> Autorização de Procedimento Ambulatorial - APAC, Ficha de Programação Orçamentária - FPO, Cadastro Nacional de Estabelecimentos de Saúde – CNES. e Sistema de Gerenciamento de Procedimentos, Medicamentos, Órteses, Próteses e Meios Auxiliares de Locomoção do SUS- SIGTAP

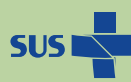

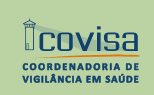

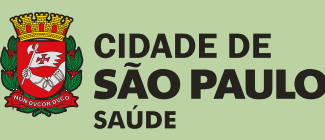

## 8.4 - Orientações referentes aos registros dos procedimentos em Saúde do Trabalhador no BPA/ **SIASUS**

O faturamento se dá pela execução da prestação de serviço pela Unidade de Saúde e não pela produção individual. Caso a ação seja realizada por 2 técnicos e se cada profissional da dupla apontar, o sistema interpretará como sendo dois procedimentos, o que é inadequado tendo em vista o objetivo do faturamento.

Por exemplo, uma inspeção corresponde a um relatório e, apesar de ser realizado em dupla, deve ser apontado uma única vez, sob pena de caracterizar fraude em uma avaliação de auditoria e, eventualmente, o CRST ser penalizado.

## **3) COMO E QUANDO APONTAR A PRODUÇÃO EM SAÚDE DO TRABALHADOR?**

As Portarias SAS/MS Nº 1.206/ 2013; Nº 08 / 2014; 1.206/ 2013; PRT GM/ MS Nº 1.378 de 09/07/2013; GM/ MS Nº 1.106/2010 e a SAS Nº 323 de 05/07/2010 definem um conjunto de procedimentos em saúde do trabalhador para registro no BPA/ SIA-SUS.

Está previsto que esses procedimentos podem ser realizados por CRST, Unidades de Vigilância ou qualquer ponto da rede, numa concepção de linha de cuidado, em que as ações em saúde do trabalhador têm níveis de complexidades diferenciadas e que algumas podem ser realizadas por uma Unidade Básica de Saúde (UBS), desde que esteja cadastrada no CNES para realizar ações em ST. Por exemplo, uma visita domiciliar realizada por profissional de nível médio da UBS, que pode identificar o trabalho infantil. As atividades realizadas devem ser registradas em procedimentos codificados.

No Município de São Paulo, utilizamos o SIGA (Sistema Integrado de Gestão de Assistência à Saúde de São Paulo) para o agendamento e acompanhamento dos procedimentos do usuário pela Rede de Atenção à Saúde – RAS.

Os procedimentos são apontados por categoria profissional no SIGA e mensalmente estes dados são exportados para o nível federal pelo CEINFO-SMS e esse banco vai compor o SIA-SUS.

No SIA-SUS visualiza-se os procedimentos registrados no SIGA após 40 dias e não é possível verificar em tempo real. Por isto, é importante atentar para o prazo de registro dos procedimentos no SIGA até dia 3 de cada mês (ou outra data definida pela Supervisão Técnica de Saúde), pois os dados são exportados no dia 05 pelo CEINFO - SMS. Caso o procedimento seja digitado no SIGA pelo CRST depois dessa data, esses registros comporão o banco do SIASUS numa exportação posterior. O sistema aceita até 90 dias após o procedimento realizado. A seguir o fluxo do registro:

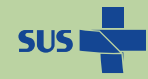

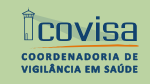

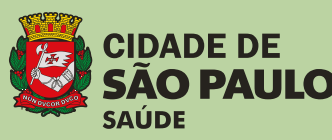

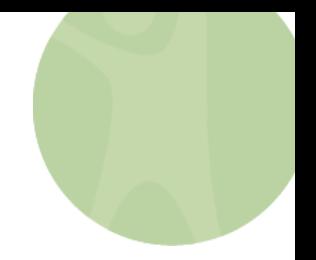

## Fluxo do Registro do SIGA ao SIASUS

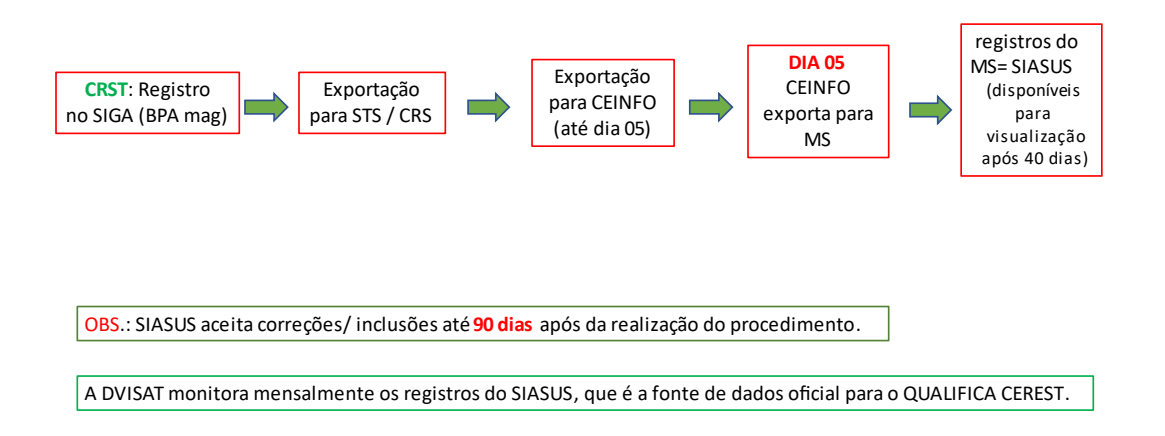

As atividades realizadas em dupla ou em grupo devem ser apontadas uma única vez no SIGA com revezamento de profissionais envolvidos. A produção individual deve ser monitorada de outra forma pela gestão.

Cada procedimento possui um código numérico que será inserido no sistema. Ex.: Inspeção em Saúde do Trabalhador - 01.02.02.003- 5.

O SIGA permite gerar um relatório de todos os procedimentos que serão exportados para o BPA - Mag, que é composto dos módulos BPA- C (Consolidado) ou o BPA- I (Individualizado).

A definição do procedimento, respectivo código e a classificação (BPA-C ou BPA-I) constam na tabela unificada SIGTAP.

Além disto, o SIGA também gera um relatório de inconsistências nos registros, que devem ser sanadas de modo a permitir que os dados registrados sejam aprovados pelo SIA-SUS, caso contrário os registros serão glosados. Devido a essas inconsistências, pode haver diferenças entre o que o CRST realizou e os relatórios de procedimentos aprovados no SIA-SUS. Por exemplo, um procedimento que deveria ser realizado por profissional com nível superior e que, equivocadamente foi feito por profissional com nível médio. Neste caso, as inconsistências são apontadas e devem ser corrigidas em tempo hábil.

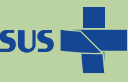

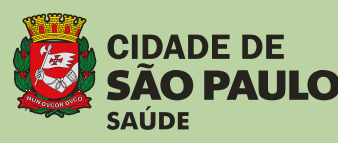

Cadernos de Saúde do Trabalhador

Cadernos de Saúde do Trabalhador

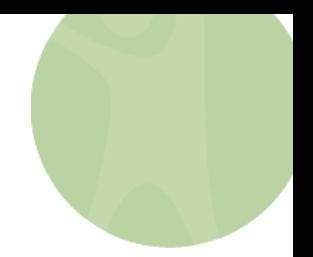

## **4) QUAIS SÃO OS PROCEDIMENTOS EM SAÚDE DO TRABALHADOR?**

No MSP, a referência é a Nota Técnica Nº 9/ 2020 publicada pela DVISAT/COVISA/ SMS para os serviços de saúde, incluindo os CRST, UVIS e outros.

Na referida Nota Técnica constam os procedimentos, os conceitos que os definem, as categorias profissionais previstas para executar as ações, segundo a Classificação Brasileira de Ocupação -CBO, e se o procedimento deve ser registrado no módulo BPA – Consolidado ou Individualizado.

De outubro de 2019 a setembro de 2020, a DVISAT promoveu oficinas com os 6 CRST com a participação de coordenadores, técnicos e administrativos a fim de alinhar os conceitos, padronizar os registros e validar os procedimentos a serem apontados no SIGA, processo este que resultou neste documento, disponível no link a seguir:

[https://www.prefeitura.sp.gov.br/cidade/secretarias/upload/saude/nota\\_tecnica\\_09\\_](https://www.prefeitura.sp.gov.br/cidade/secretarias/upload/saude/nota_tecnica_09_dvisat_2020_bpa.pdf) [dvisat\\_2020\\_bpa.pdf](https://www.prefeitura.sp.gov.br/cidade/secretarias/upload/saude/nota_tecnica_09_dvisat_2020_bpa.pdf) (acesso em 25/09/2023).

Obs.: O procedimento 08.02.02.002-0: 08.02.02.002-0 – NOTIFICAÇÃO DE CAUSAS EXTERNAS E AGRAVOS RELACIONADOS AO TRABALHO consta da Portaria 1206/2013, porém não foi incluída na referida NT nº 9/ 2020, pois na época de sua publicação, a rede hospitalar municipal fazia parte da Autarquia Hospitalar, à parte da Secretaria Municipal de Saúde.

A descrição do procedimento "Notificação de causas externas e agravos relacionados ao Trabalho", conforme o SIGTAP é: Destina-se ao registro na AIH – Autorização de Internação Hospitalar, quando da ocorrência de notificação de causas externas e agravos de notificação compulsória, sendo necessário que o estabelecimento inicie a investigação epidemiológica do caso, em parceria com a epidemiologia da secretaria de saúde, ou informe ao núcleo de vigilância epidemiológica hospitalar, quando existente, para as providências cabíveis.

## **5) O QUE É E PARA QUE SERVE A PLANILHA DE PROCEDIMENTOS / BPA- CONSENSOS?**

Alguns dos procedimentos em ST são monitorados por meio do Qualifica CEREST pela CGSAT/ MS, pois foram incluídos no Plano Nacional de Saúde – Saúde do Trabalhador 2020-2023 a fim de avaliar o desempenho dos CRST.

Além desses indicadores que são monitorados pelo Ministério da Saúde, outros foram selecionados pela DVISAT, para acompanhar e comparar a produção entre os CRST.

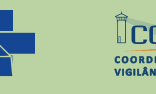

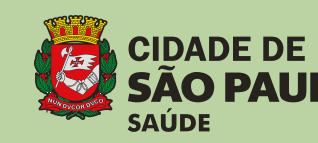

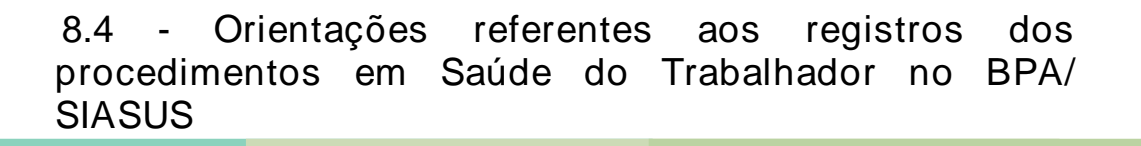

No Município de São Paulo, de 2020 a 2023, a DVISAT realizou discussões em que foram alinhados alguns conceitos ampliados dos procedimentos, em reuniões presenciais, online, bem como, discussões *in loco* com as equipes dos CRST.

Essa ampliação de conceitos se mostrou necessária diante da dificuldade de registrar a produção e a diversidade de entendimentos dos procedimentos a serem registrados, o que pode ser verificado pelas diferenças numéricas entre os CRST, ao longo do tempo.

A fim de consolidar o resultado das discussões, a DVISAT produziu a "Planilha BPA -CONSENSOS" para facilitar a divulgação desses conceitos ampliados entre os técnicos dos CRSTs (**ANEXO I**).

## **6) É POSSÍVEL TABULAR DADOS DO BANCO DO SIASUS NO CRST?**

Sim, deve-se seguir o passo a passo de instalação do Tabwin em computador da rede Prodam, de acordo com as orientações: "TABWIN REDE - PARA ACESSAR AS BASES SUS E UTILIZAR O TABWIN NA REDE", elaborado pela DTIC/ CEINFO/ SMS (ANEXO II) e posteriormente seguir os "Procedimentos para Extração de relatório no SIASUS – Registros em Saúde do Trabalhador" (**ANEXO III**).

## **6) COMO O QUALIFICA CEREST MONITORA OS INDICADORES RELACIONADOS AO BPA?**

O QUALIFICA CEREST é um instrumento de avaliação de desempenho dos CRST, por meio de vários critérios aos quais são atribuídas pontuações específicas. A porcentagem de CERESTs com desempenho satisfatório foi incluída no Plano Nacional de Saúde - PNS 2020-2023 e a partir de 2024, alguns critérios podem ser revistos para compor o PNS do novo ciclo.

Mais detalhes podem ser acessados no Caderno 8.2. Orientações referentes ao QUALIFICA CEREST.

Os procedimentos monitorados pelo SIASUS, avaliados no contexto do QUALIFICA CEREST são:

- ✓ Emissão de Parecer de Nexo Causal
- ✓ Consulta médica em Saúde do Trabalhador (ou Consulta de profissional de nível superior na Atenção Especializada – exceto médico)
- ✓ Inspeção Sanitária em Saúde do Trabalhador
- ✓ Atividade educativa à população (ou Atividade Educativa em Saúde do Trabalhador)

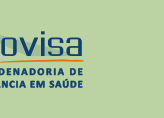

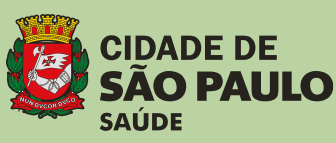

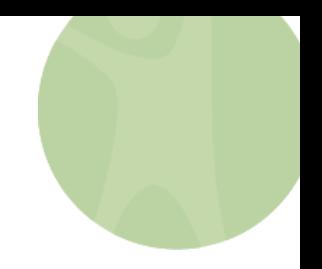

8.4 - Orientações referentes aos registros dos procedimentos em Saúde do Trabalhador no BPA/ **SIASUS** 

**ANEXO I**

## **PLANILHA DOS PROCEDIMENTOS EM ST / BPA – CONSENSOS**

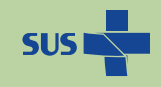

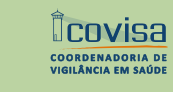

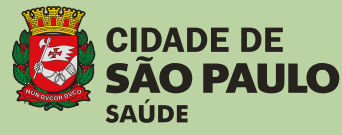

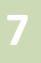

## **Anexo I PLANILHA DOS PROCEDIMENTOS EM ST / BPA – CONSENSOS**

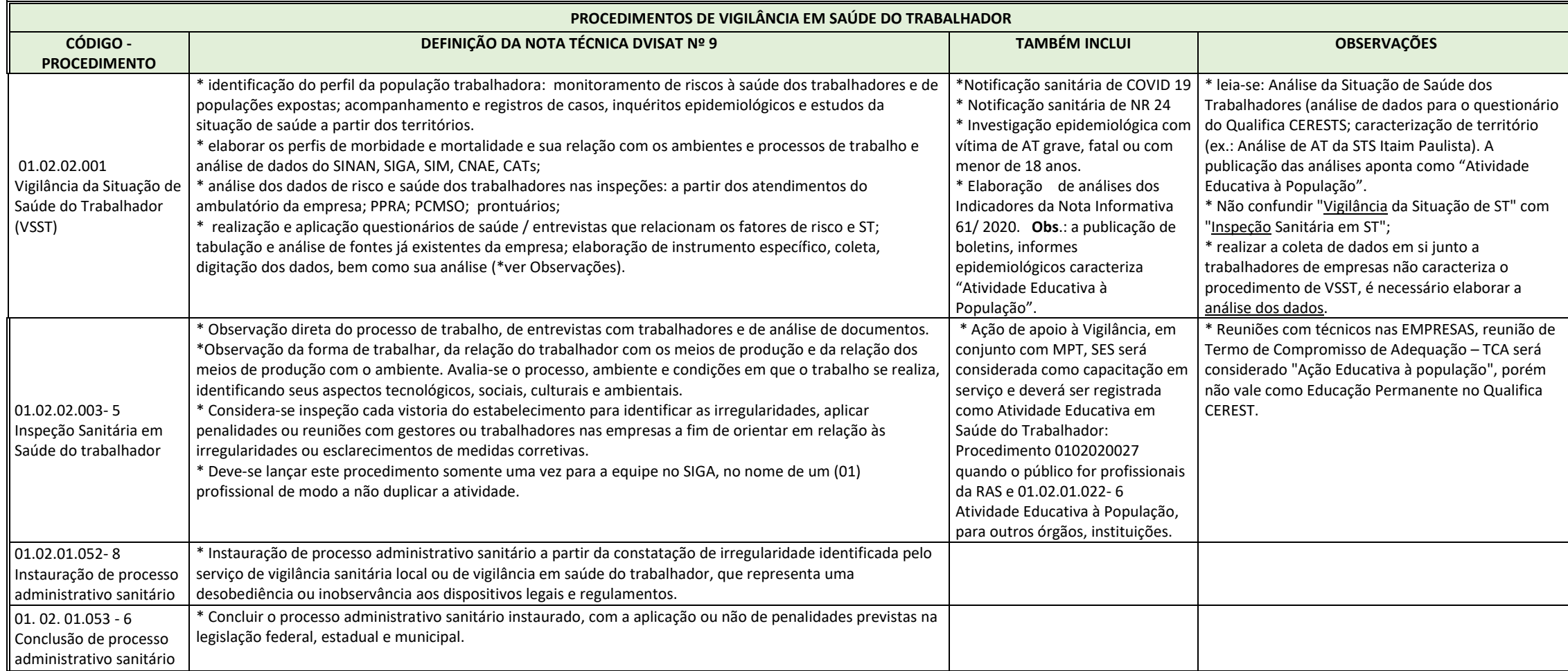

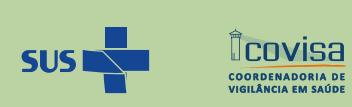

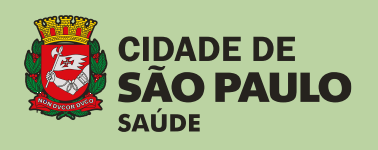

## **Anexo I PLANILHA DOS PROCEDIMENTOS EM ST / BPA – CONSENSOS**

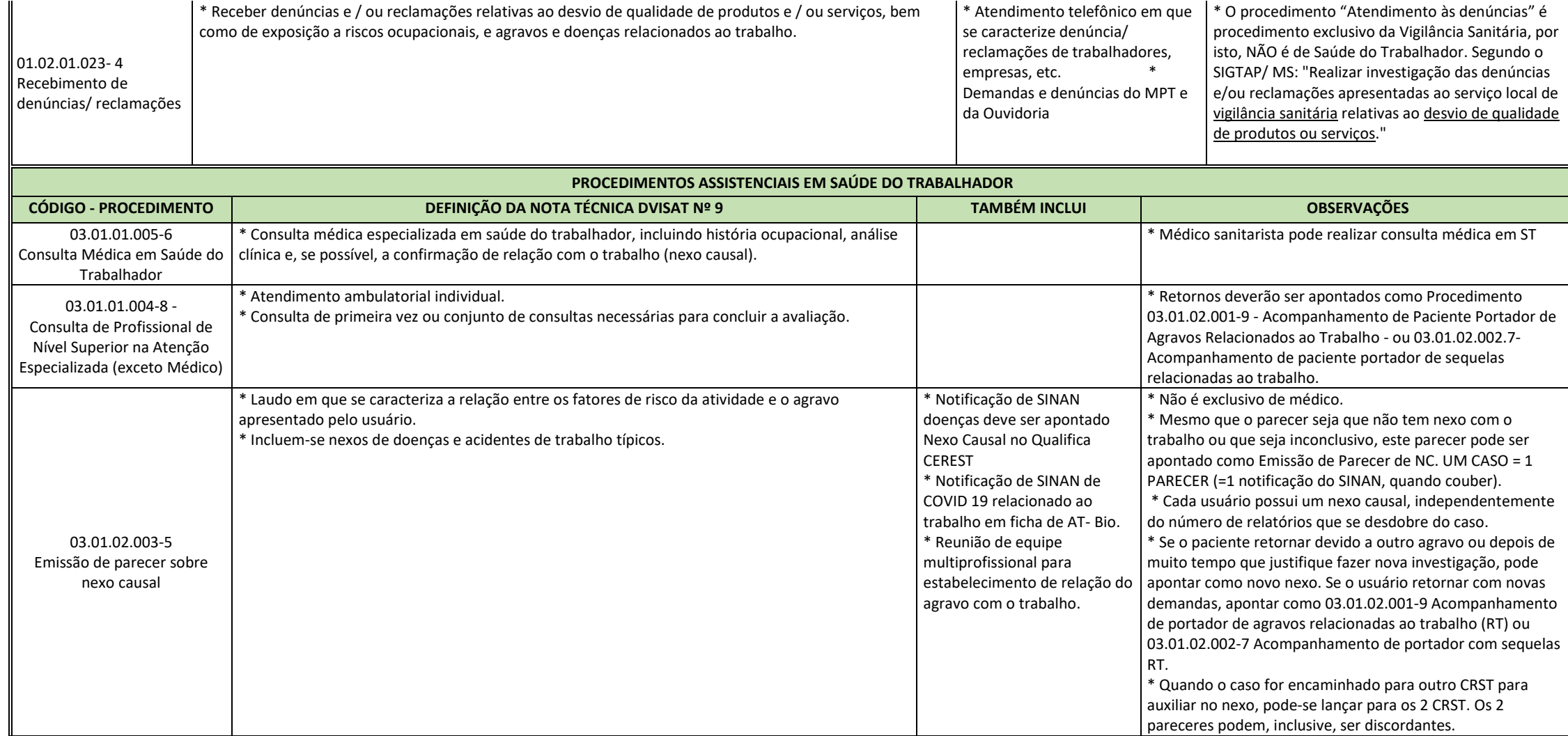

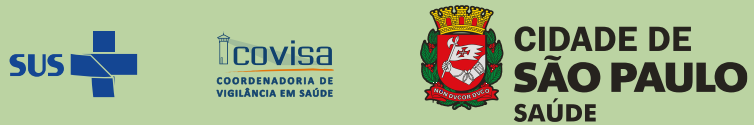

## **Anexo I PLANILHA DOS PROCEDIMENTOS EM ST / BPA – CONSENSOS**

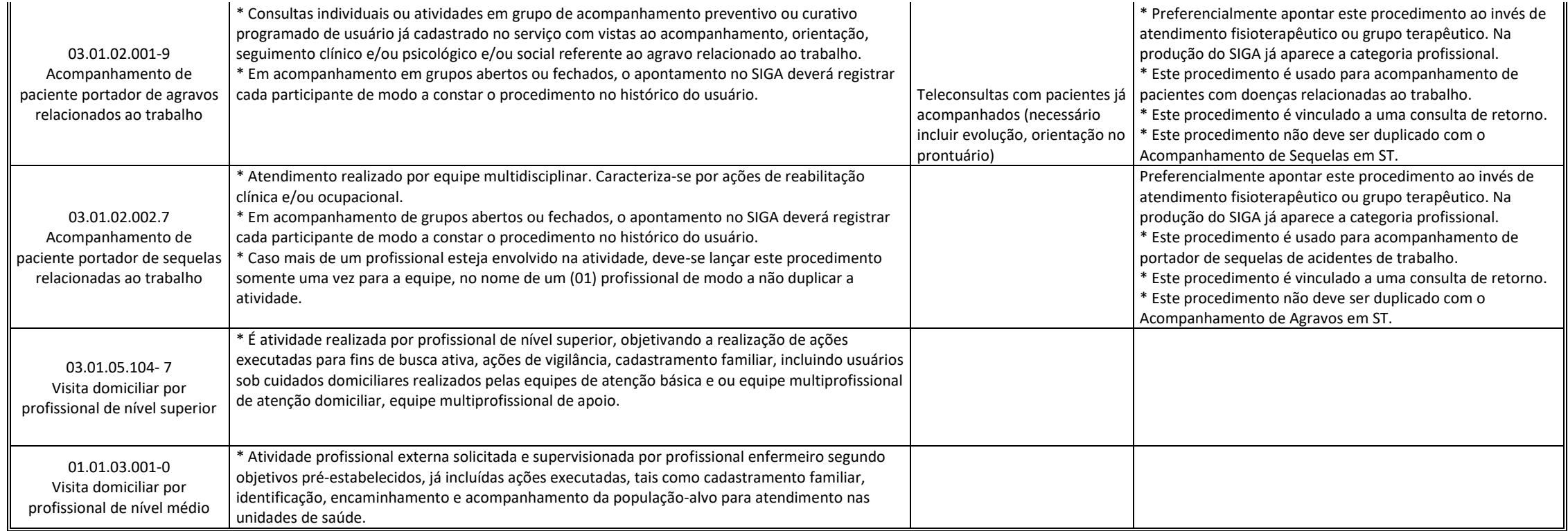

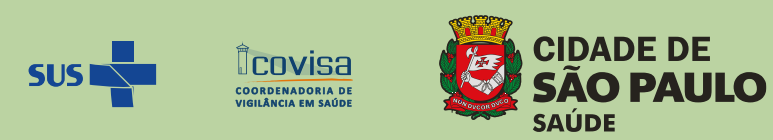

## **Anexo I PLANILHA DOS PROCEDIMENTOS EM ST / BPA – CONSENSOS**

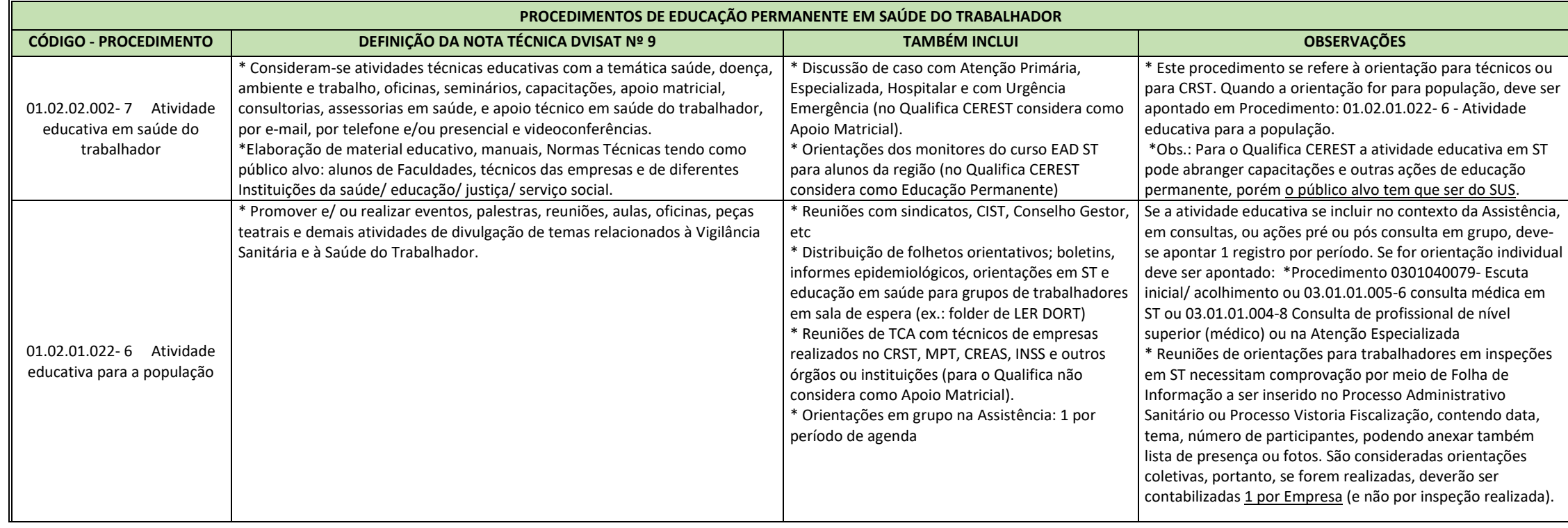

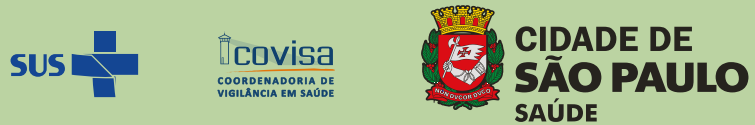

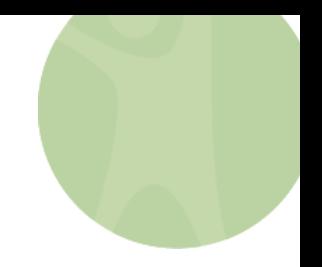

8.4 - Orientações referentes aos registros dos procedimentos em Saúde do Trabalhador no BPA/ **SIASUS** 

## **ANEXO II**

## **TABWIN REDE- PARA ACESAR AS BASES SUS E UTILIZAR O TABWIN NA REDE PRODAM SMS**

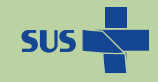

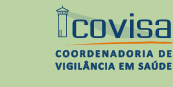

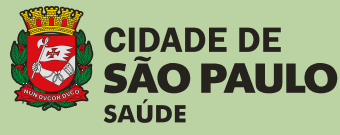

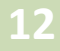

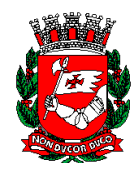

## **TABWIN REDE - PARA ACESSAR AS BASES DE DADOS SUS E UTILIZAR O TABWIN NA REDE PRODAM SMS**

O TabWin está disponível em um servidor da PRODAM para tabulações de dados dos principais sistemas de informação SUS pela rede de SMS. Para acessá-lo é preciso seguir alguns passos:

### **1 – Mapear unidade de rede**

- No Windows Explorer
- Clicar sobre "Meu computador" com o botão direito do mouse
- Clicar em "Mapear unidade de rede"
- Em "Unidade", selecionar a letra **"T"**

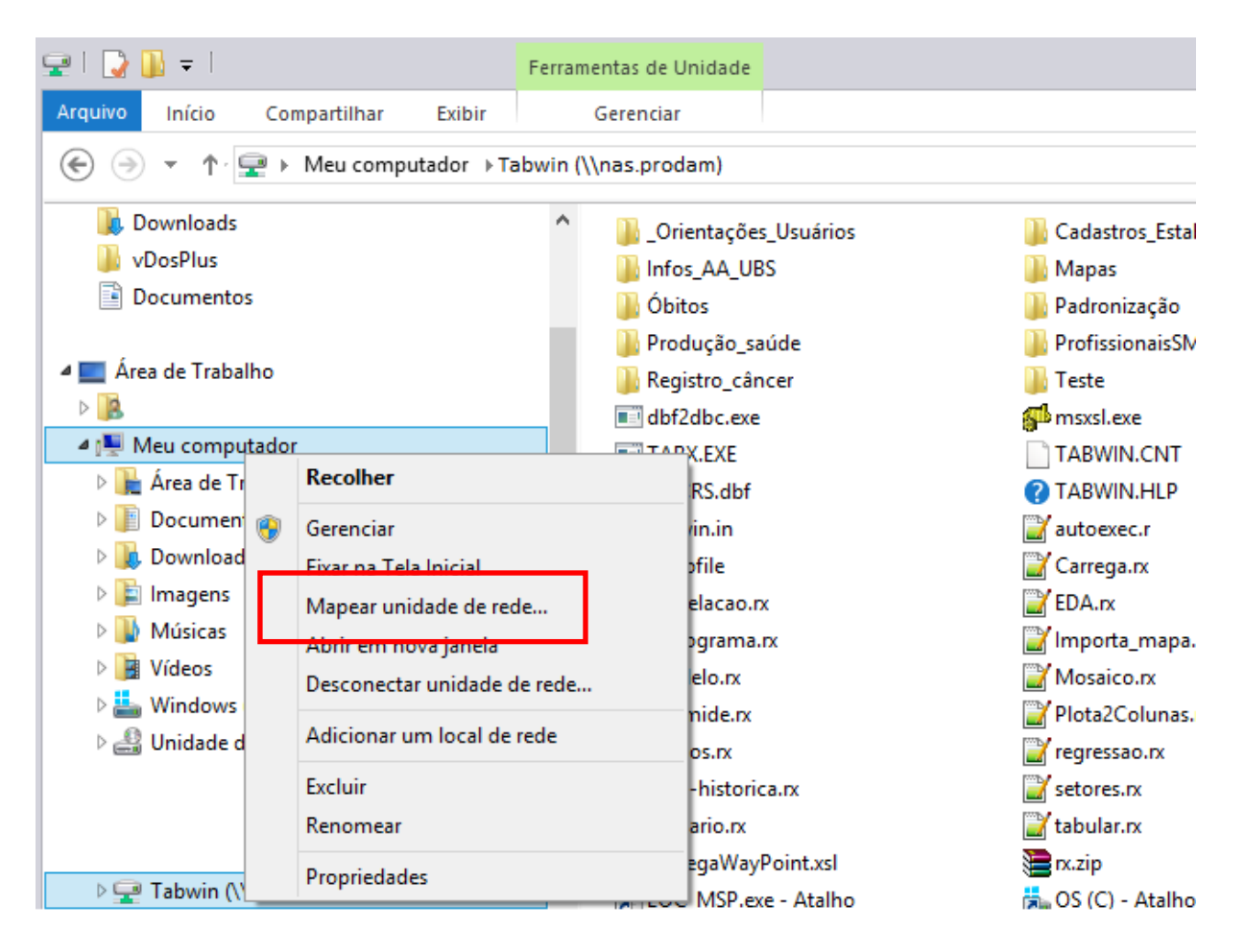

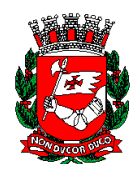

#### **P**refeitura do **M**unicípio de **S**ão **P**aulo **S**ecretaria **M**unicipal da **S**aúde **C**oordenação de **E**pidemiologia e **I**nformação - **CEInfo**

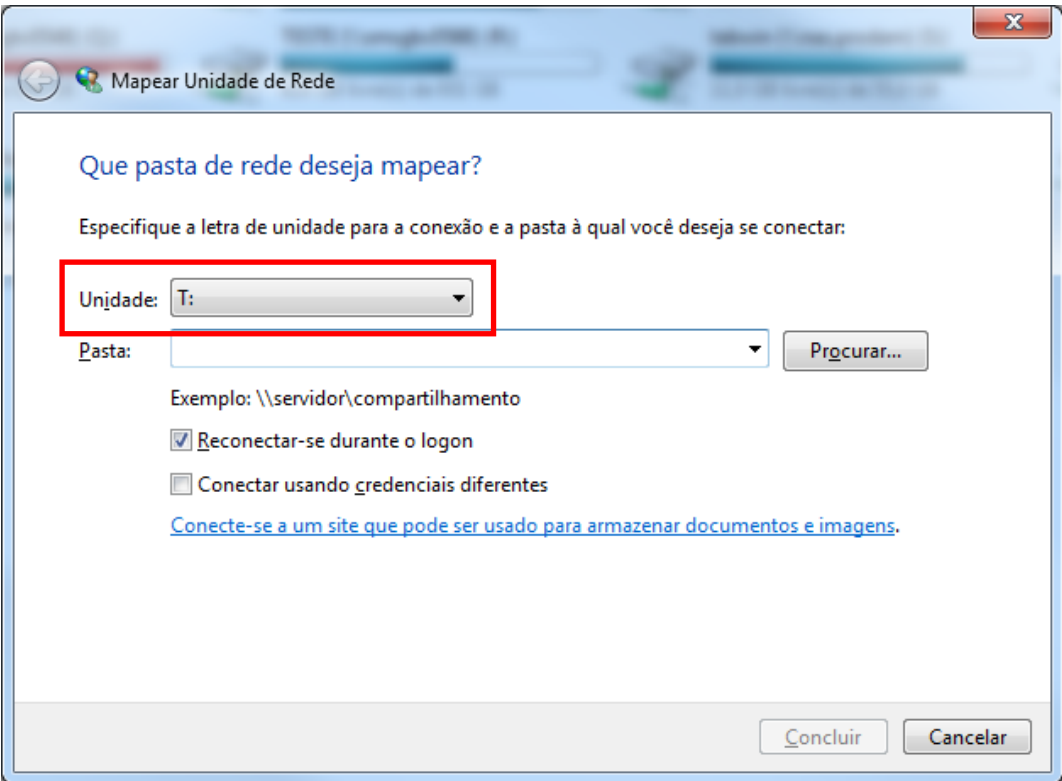

## - Em "Pasta", digitar **[\\nas.prodam\Tabwin](file://///nas.prodam/Tabwin)**

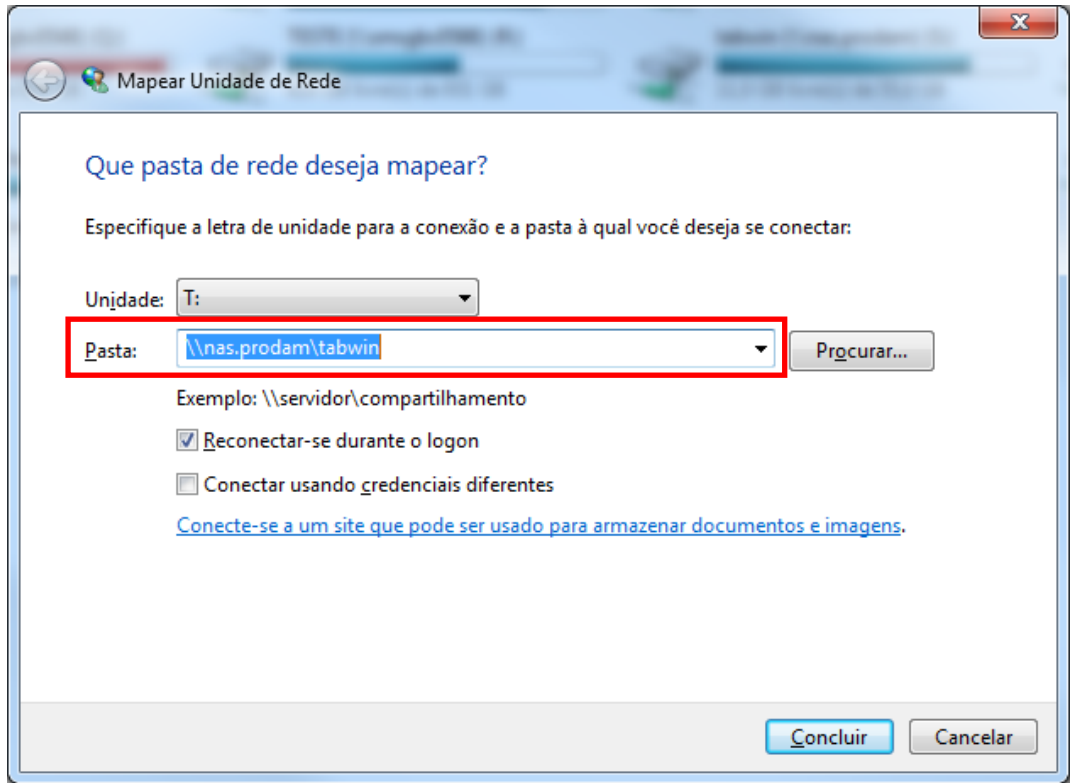

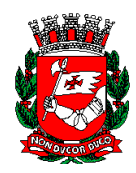

- Concluir

- Em seguida, aparecerá a estrutura de pastas da unidade mapeada.

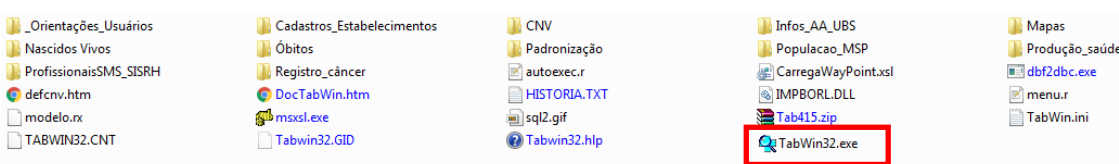

## **2 – Criar um atalho na área de trabalho para acesso ao TabWin**

- Clicar com o botão direito no arquivo "TabWin32.exe", clicar em "Enviar para" e em seguida, clicar em "Área de trabalho (criar atalho)".

- Na Área de trabalho, ao clicar no ícone, abre-se o TabWin.

## **3 - Executar uma tabulação no TabWin**

## - Clicar em <sup>?{]</sup>

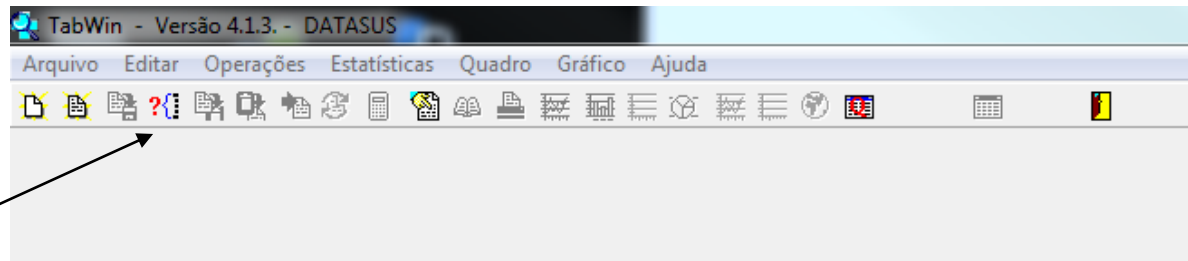

- Selecionar em "Drives":

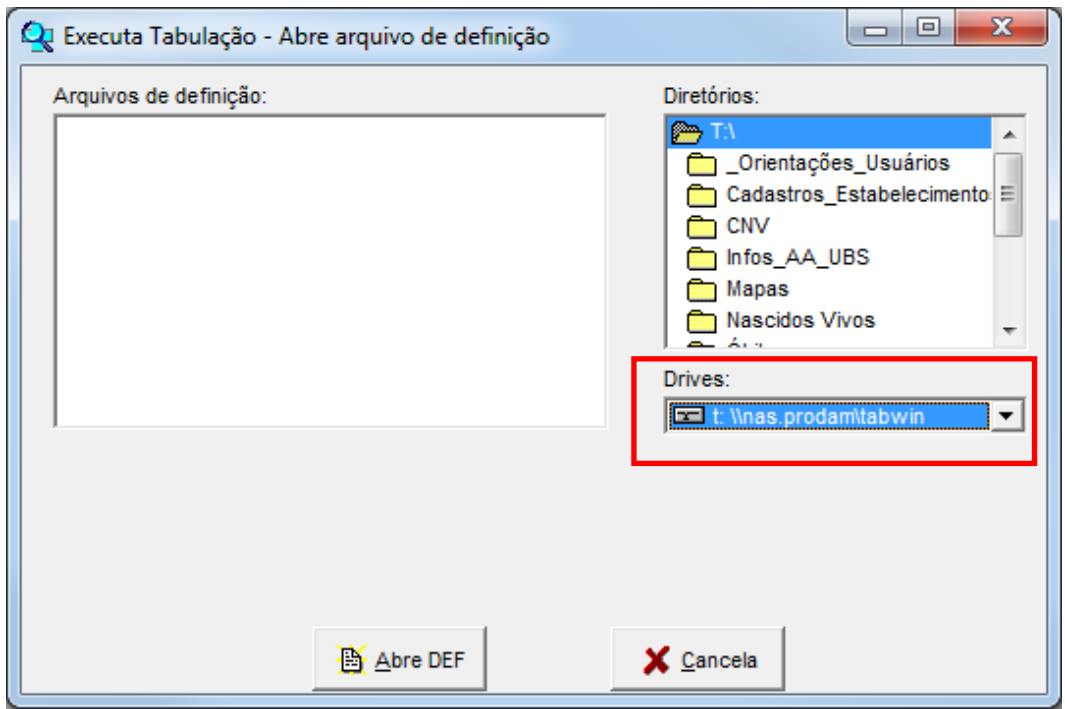

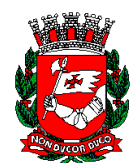

- Selecionar o assunto em "Diretórios":

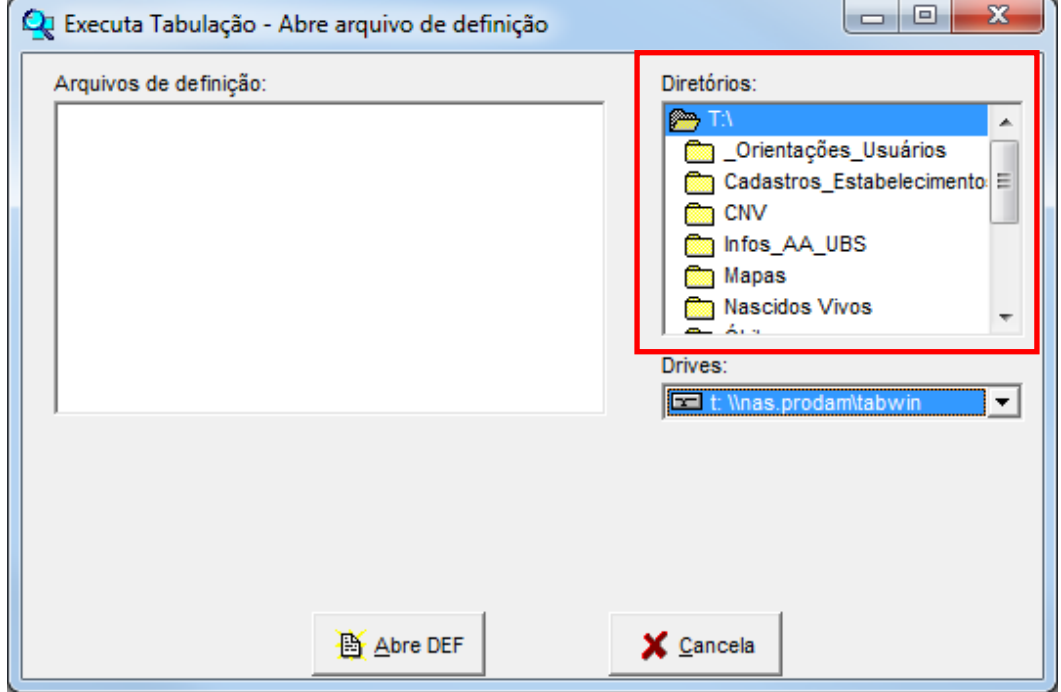

- Selecionar o "Arquivo de definição" para tabulação dos dados e clicar em "Abre def".

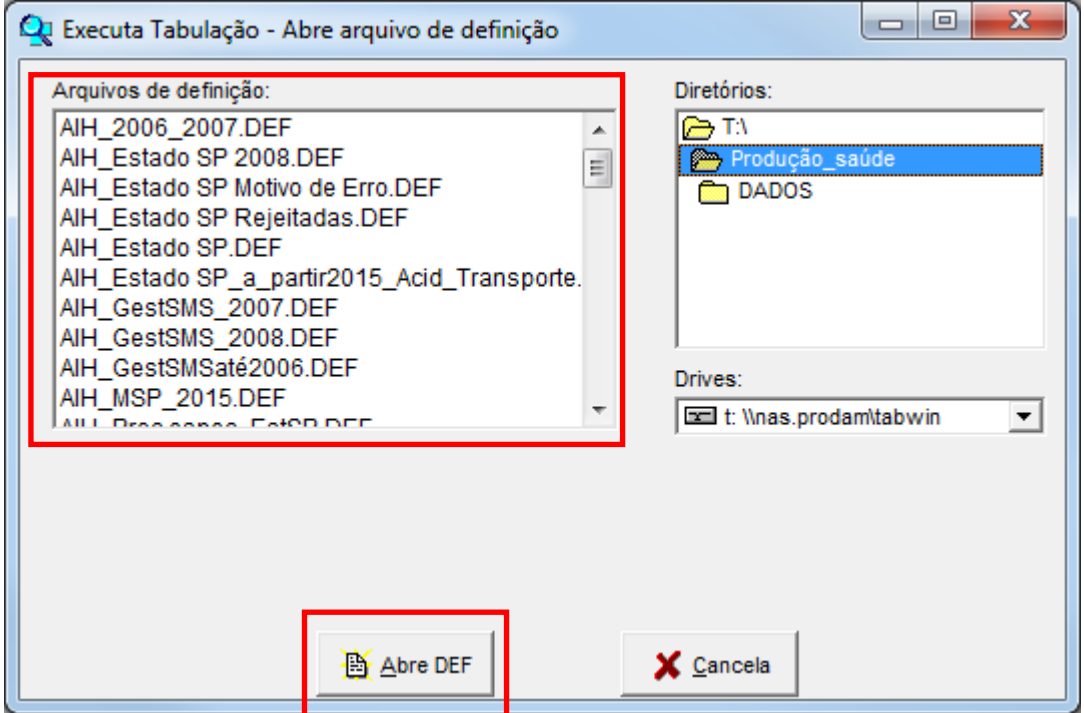

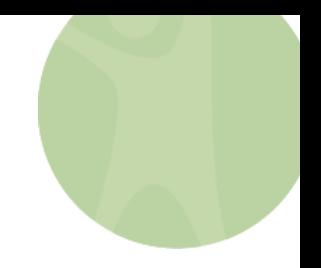

8.4 - Orientações referentes aos registros dos procedimentos em Saúde do Trabalhador no BPA/ **SIASUS** 

## **ANEXO III**

## **PROCEDIMENTOS PARA RELATÓRIOS NO SIASUS – INDICADORES EM SAÚDE DO TRABALHADOR**

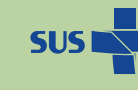

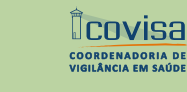

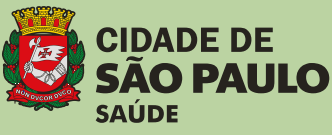

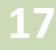

O aplicativo Tabwin pode ser acessado pelo serviço de saúde conectados à rede Prodam, a partir das orientações do DTIC / CEINFO/ SMS.

Na DVISAT/ Home/SIASUS -acesso Tabwin

A partir do acesso ao aplicativo, iniciar a tabulação com o seguinte passo a passo:

Clicar ícone: Executar tabulação: **?**

Na caixa da direita, clicar 2x Diretório T: \

Selecionar Pasta: Produção saúde

Na caixa da esquerda, selecionar o banco: SIA\_prod\_EstadoSP08.DEF

Clicar em "Abre DEF"

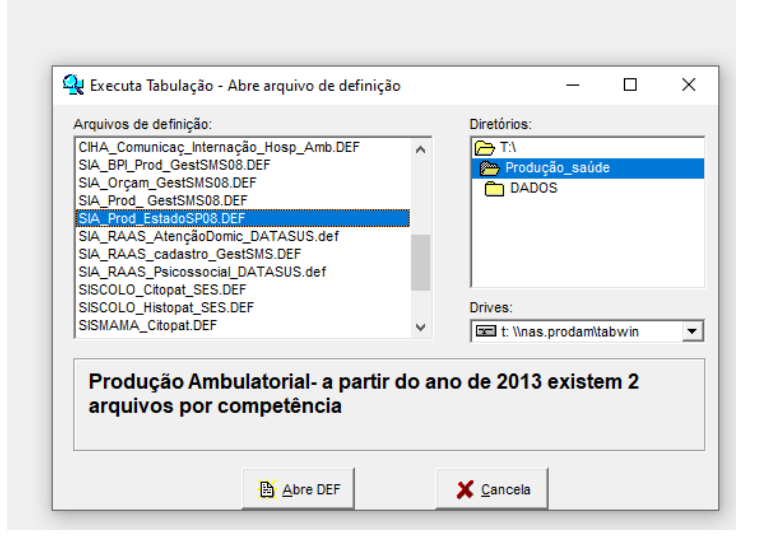

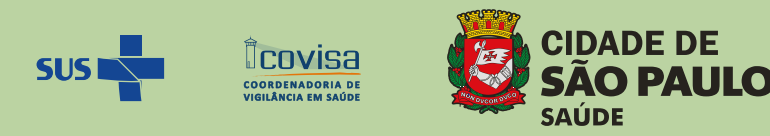

Para realizar a produção mensal do CRST, deve -se selecionar as seguintes categorias das caixas:

Linha: Procedimentos

Coluna: Mês Atendimento

Incremento: Qtd. aprovada (quantidade aprovada)

**IMPORTANTE:** Ticar a caixa "Suprimir linhas zeradas"

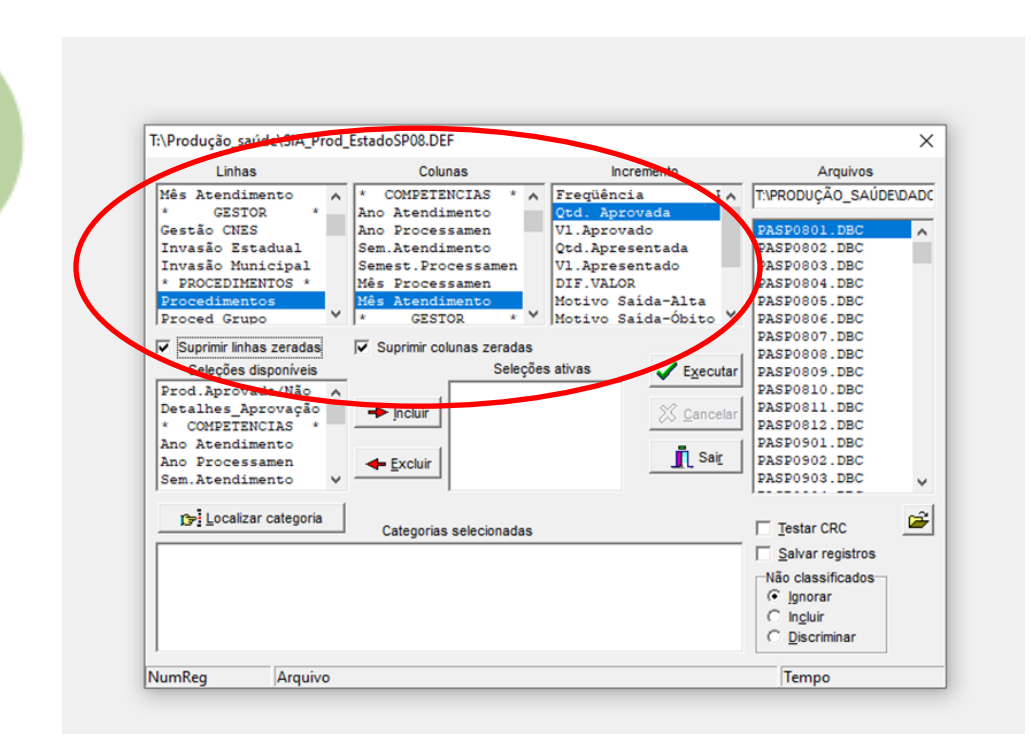

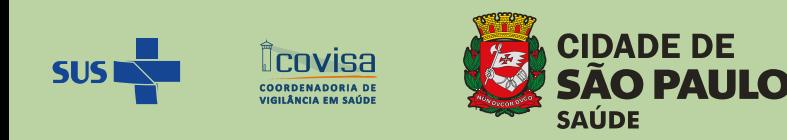

Posteriormente, deve-se clicar:

Na caixa "Seleções disponíveis", no tópico "Competência": selecionar "Ano atendimento"

Clica na seta "Incluir" e irá aparecer na caixa "Seleções ativas" e irá aparecer na caixa abaixo, os anos disponíveis: clicar em "ANO 2021" (ou outro que quiser analisar)

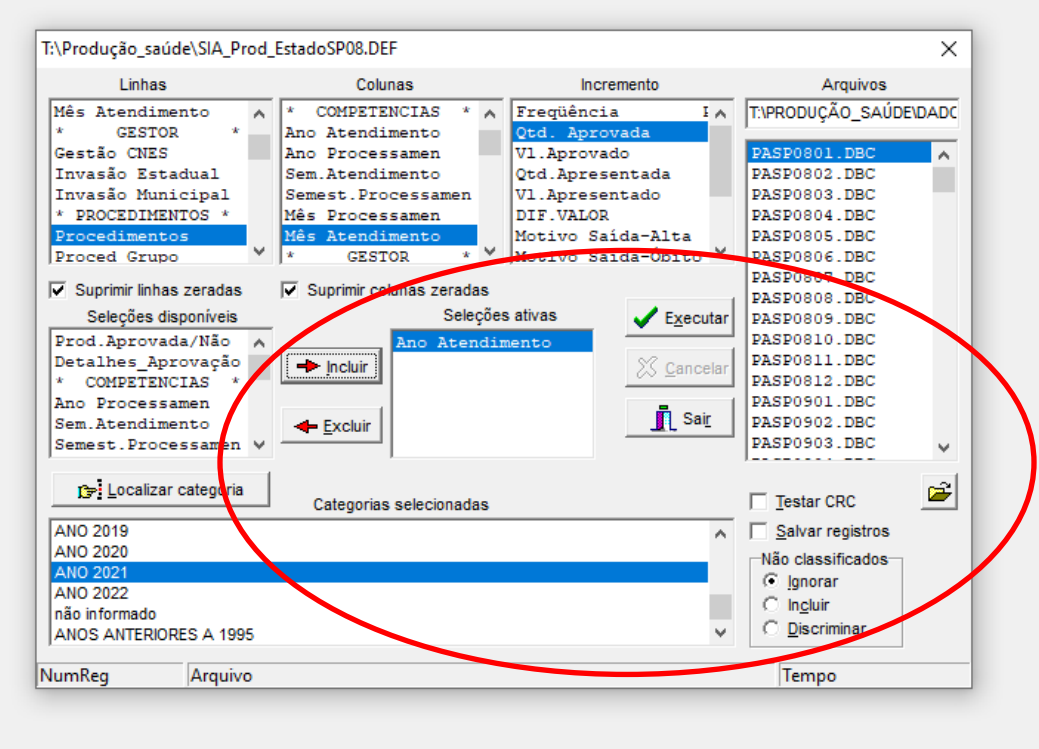

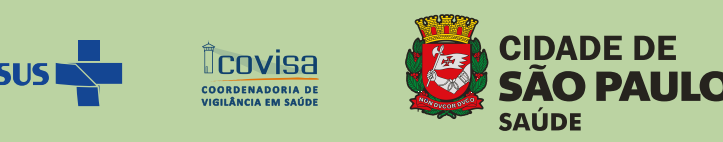

Voltar para a caixa "Seleções disponíveis", no tópico \*ESTAB SAÚDE/ LOCAL, selecionar Estab Cidade

Clicar na flecha "Incluir" e essa categoria irá aparecer na caixa da direita e na caixa abaixo "Categorias selecionadas" deve-se procurar o CRST de interesse e selecionar.

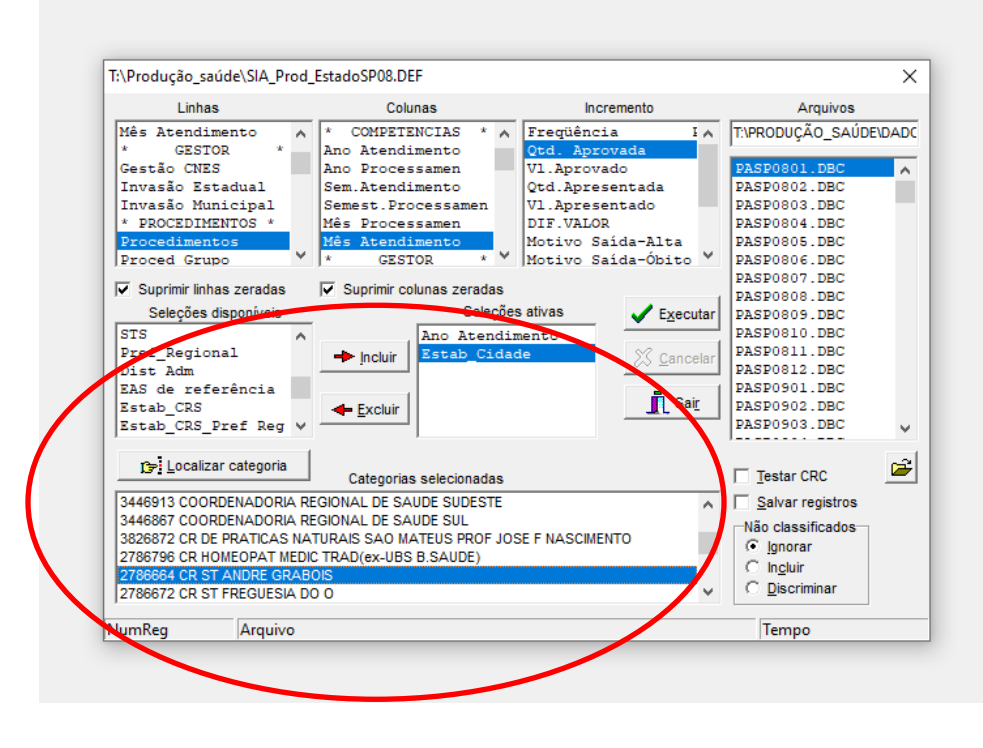

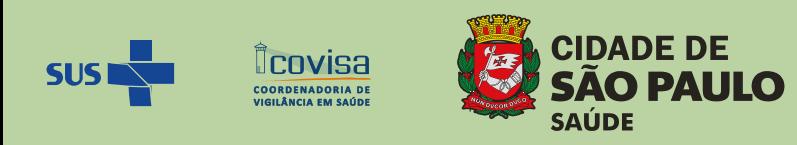

Na caixa "Arquivos" deve-se selecionar os arquivos referentes ao(s) mês(es), com final a, b e c. Por exemplo: PASP2110A; PASP2110B; PASP2110C se refere aos arquivos de 2023, mês **10**, a b e c (3 arquivos que compõe o mês 10).

Ao selecionar a primeira linha (PASP2110A), apertar o botão "Shift" e selecionar as seguintes (PASP2110B e PASP2110C);

Após todas essas seleções, clicar em:

✓ Executar (para realizar a tabulação).

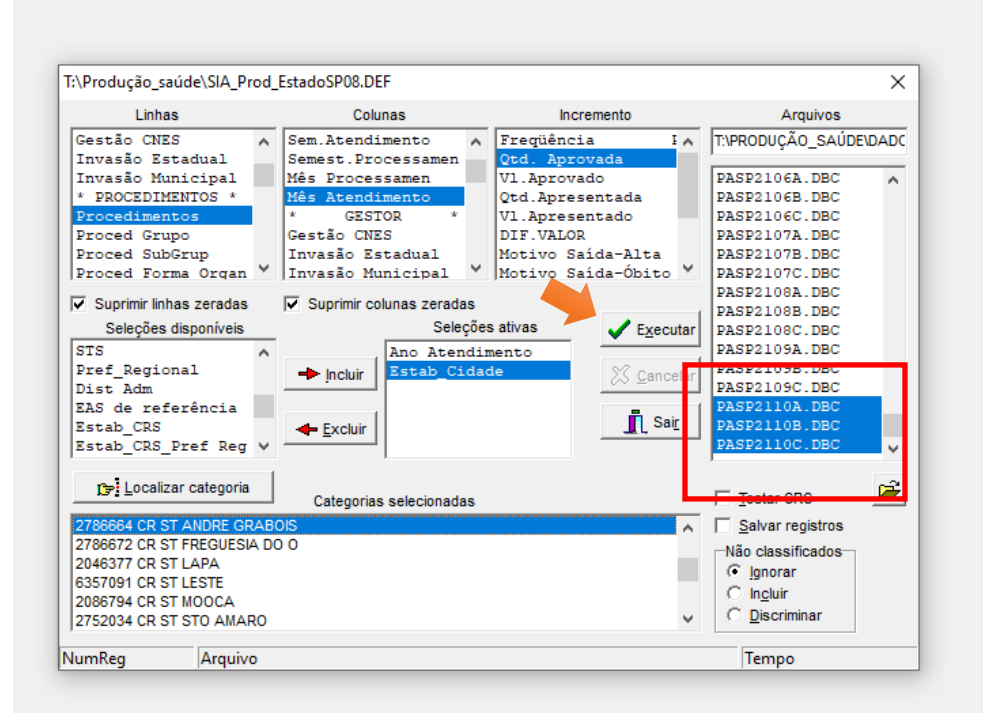

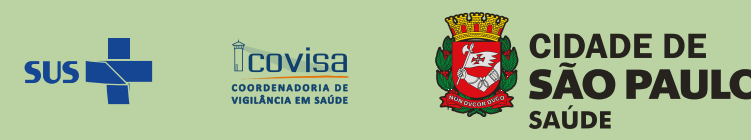

Após a conclusão da tabulação, deve-se "copiar" e "colar" (texto ou valores) em outro arquivo Excel para utilização posterior.

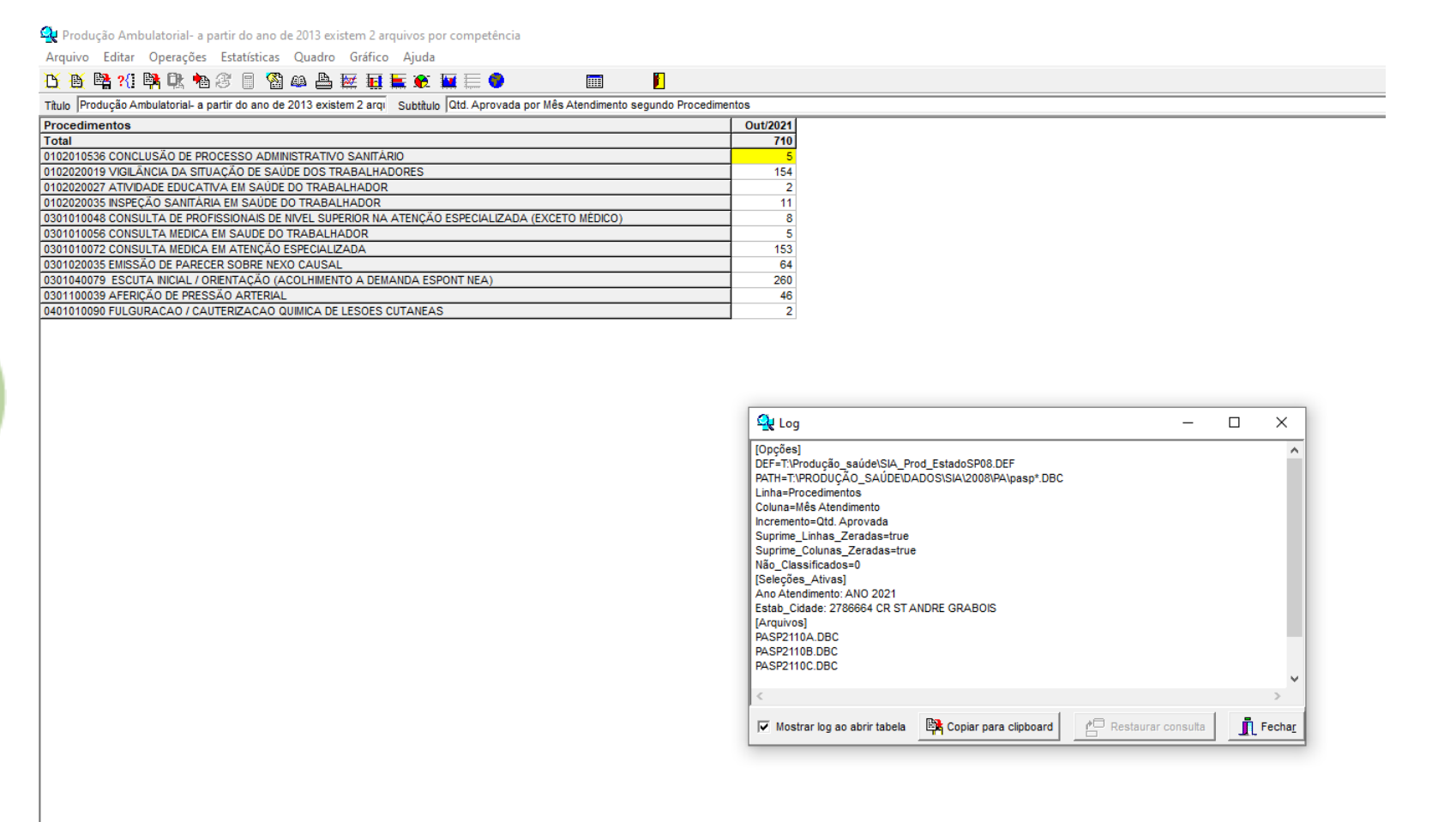

Obs.: a caixa "log" traz o resumo da seleção escolhida, por isto, para a conferência das categorias utilizadas, vale a pena salvar também.

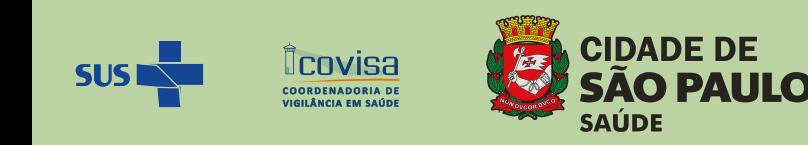

#### **MONITORAMENTO MENSAL DOS REGISTROS SIASUS PELA DVISAT**

A partir da publicação da Nota Técnica nº 9 /DVISAT/ 2020, que prevê as definições para os procedimentos em Saúde do Trabalhador, a Divisão de Vigilância em Saúde do Trabalhador - DVISAT realiza monitoramento periódico dos registros no SIASUS, conforme descrito nos "Procedimentos para Relatório do SIASUS".

Em 2021, a DVISAT estabeleceu alguns dos procedimentos registrados pelos CRST, como indicadores de Assistência/ Exames, Vigilância e Educação Permanente. A partir de setembro de 2023, o monitoramento será também realizado pelos CRST.

São eles:

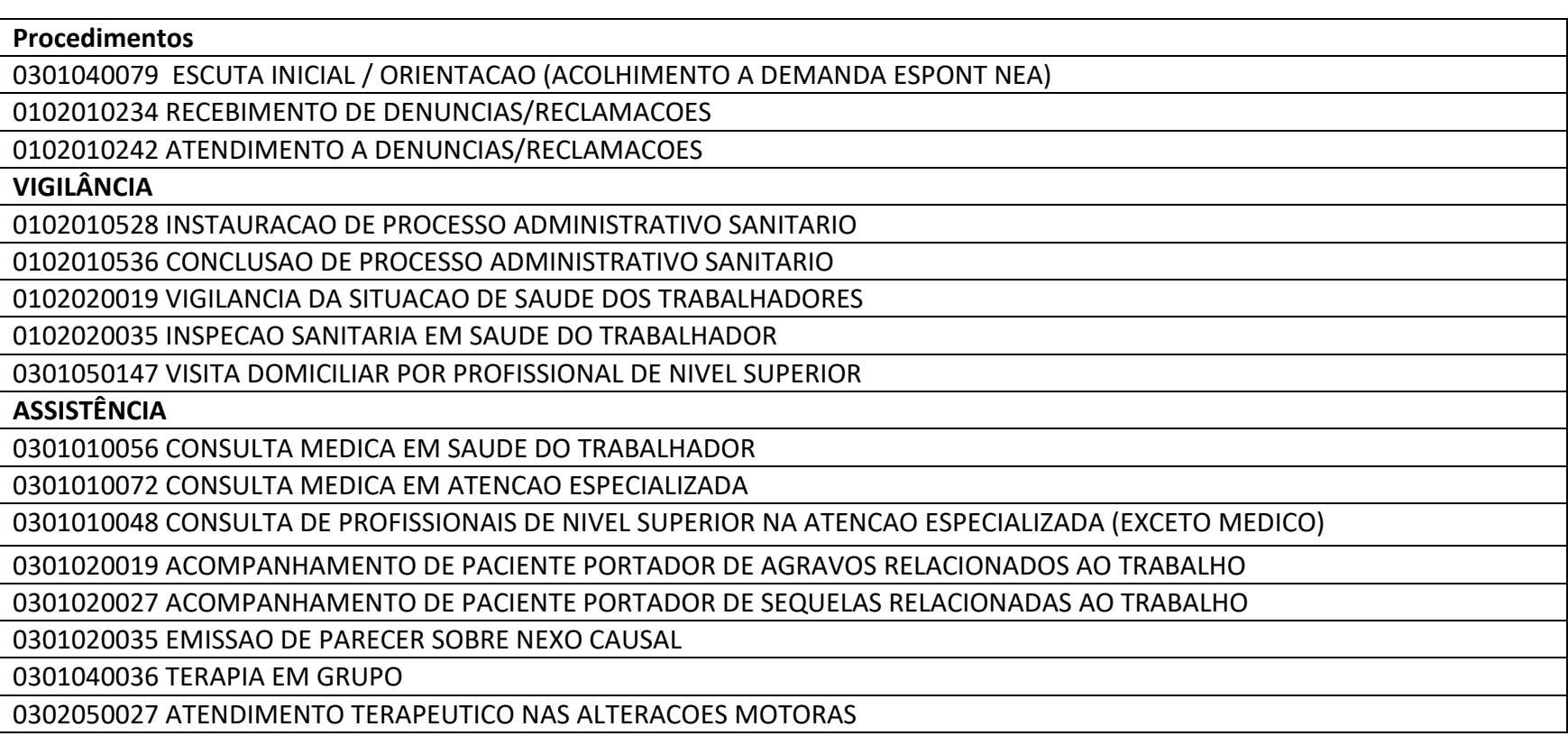

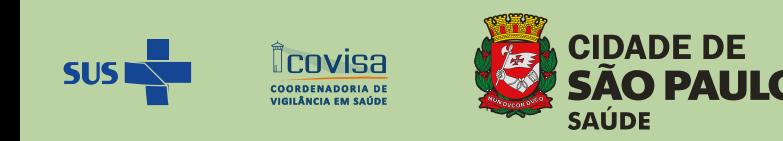

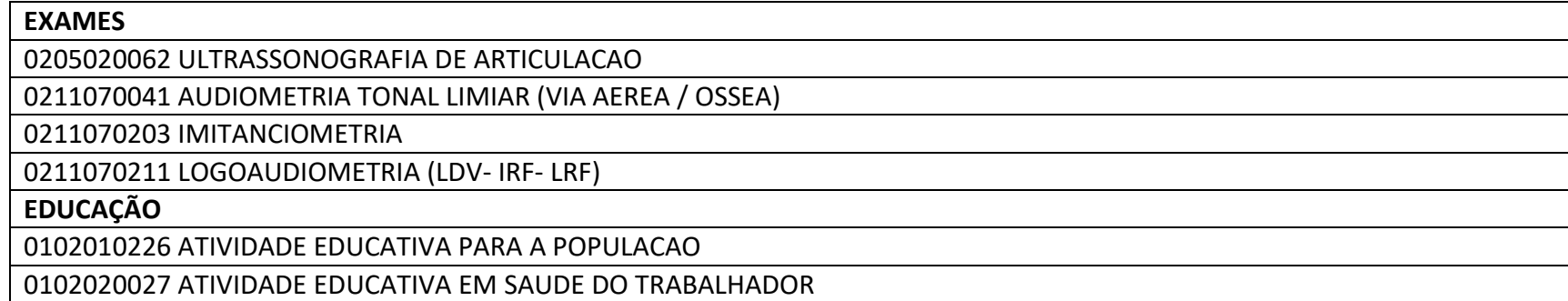

O relatório do SIASUS extraído do aplicativo Tabwin é gerado e organizado pelo código, por isto, há necessidade de passar as tabelas para uma planilha, que contém macros criadas pelo Núcleo de Vigilância Epidemiológica, de modo a compilar os dados com agilidade e precisão, chamada "SIASUS ANO XXXX", sediada no servidor Home/ 2023/SIASUS. Ex.: SIASUS 2023.

Cada aba (planilha) do arquivo "SIASUS ANO XXXX" tem uma função:

a) Cada CRST possui uma aba onde são transferidos os dados do relatório TabWin. Nessas planilhas, é possível visualizar toda a produção dos CRST, ou seja, os procedimentos em Saúde do Trabalhador e outros procedimentos não específicos, por exemplo: aferição de pressão arterial, consulta médica em atenção especializada, avaliação antropométrica; etc.

Obs1.: Pode haver variação na escrita dos procedimentos no relatório extraído do SIASUS. Ex.: "orientação" ou "orientação" (sem cedilha e sem acento). Para que a macro do arquivo "SIASUS ANO XXXX" funcione corretamente, é necessário padronizar para a escrita sem til, cedilha ou acento.

Exemplo do relatório SIASUS do Tabwin:

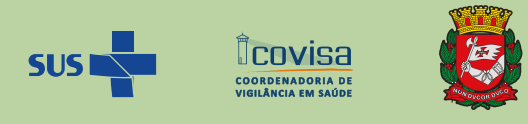

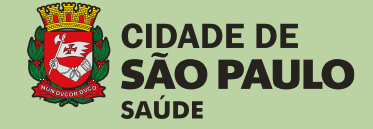

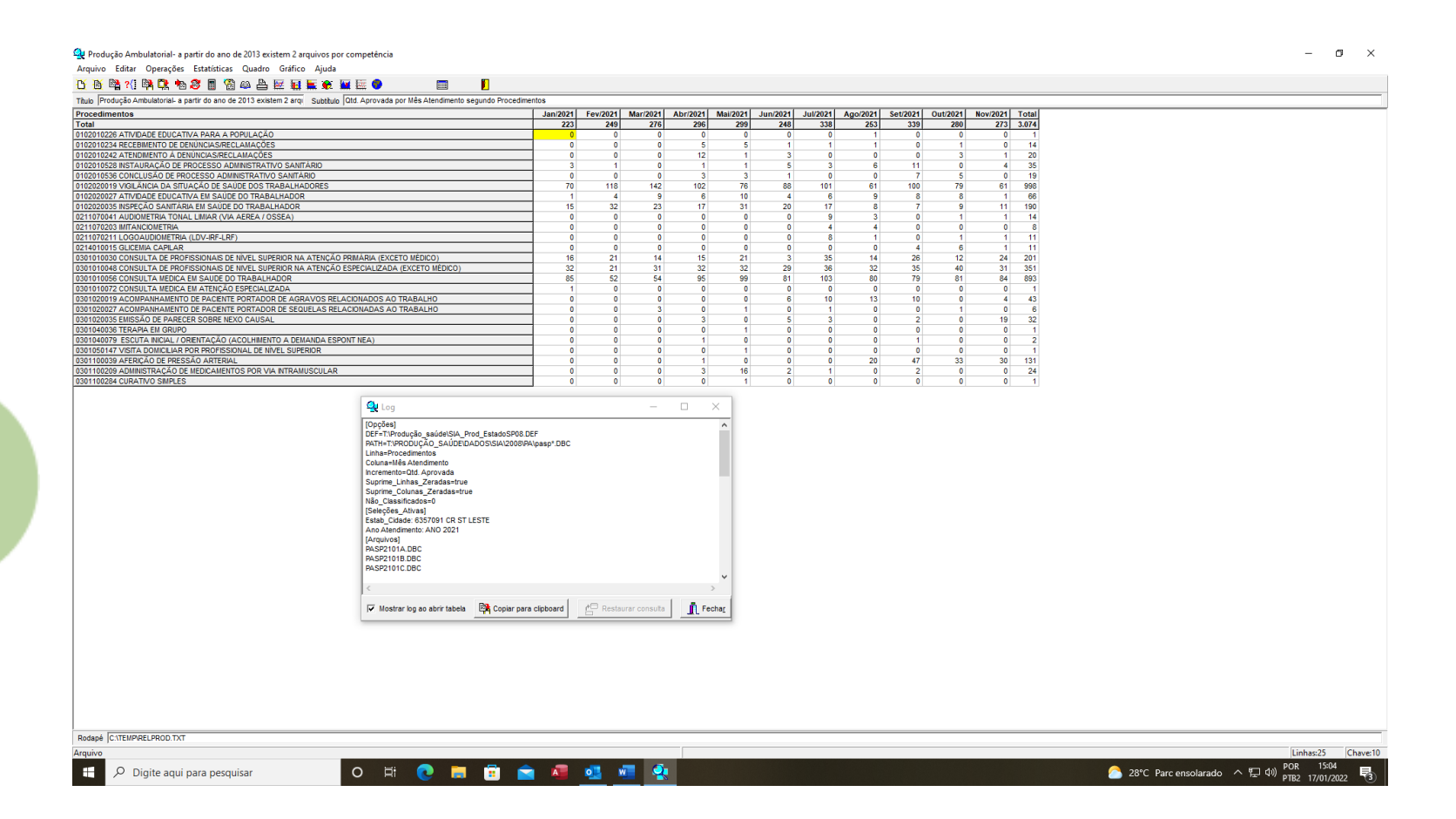

Após gerado o relatório do Tabwin/ SIASUS, "salvar como" em qualquer planilha Excel para salvar o conjunto pois não é possível selecionar colunas deste relatório.

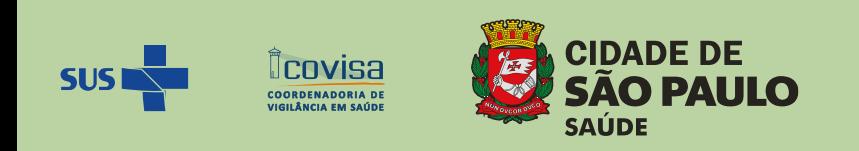

Posteriormente, copia-se os procedimentos de cada CRST da planilha Excel e cola na segunda coluna (b), as colunas correspondentes aos meses de interesse, sem o total na aba do CRST correspondente do arquivo "SIASUS ANO XXXX" (ver destaque na figura). Importante: a primeira coluna, pintada de vermelho, serve como referência da descrição dos procedimentos e a colagem dos procedimentos não pode ser executada sobre ela.

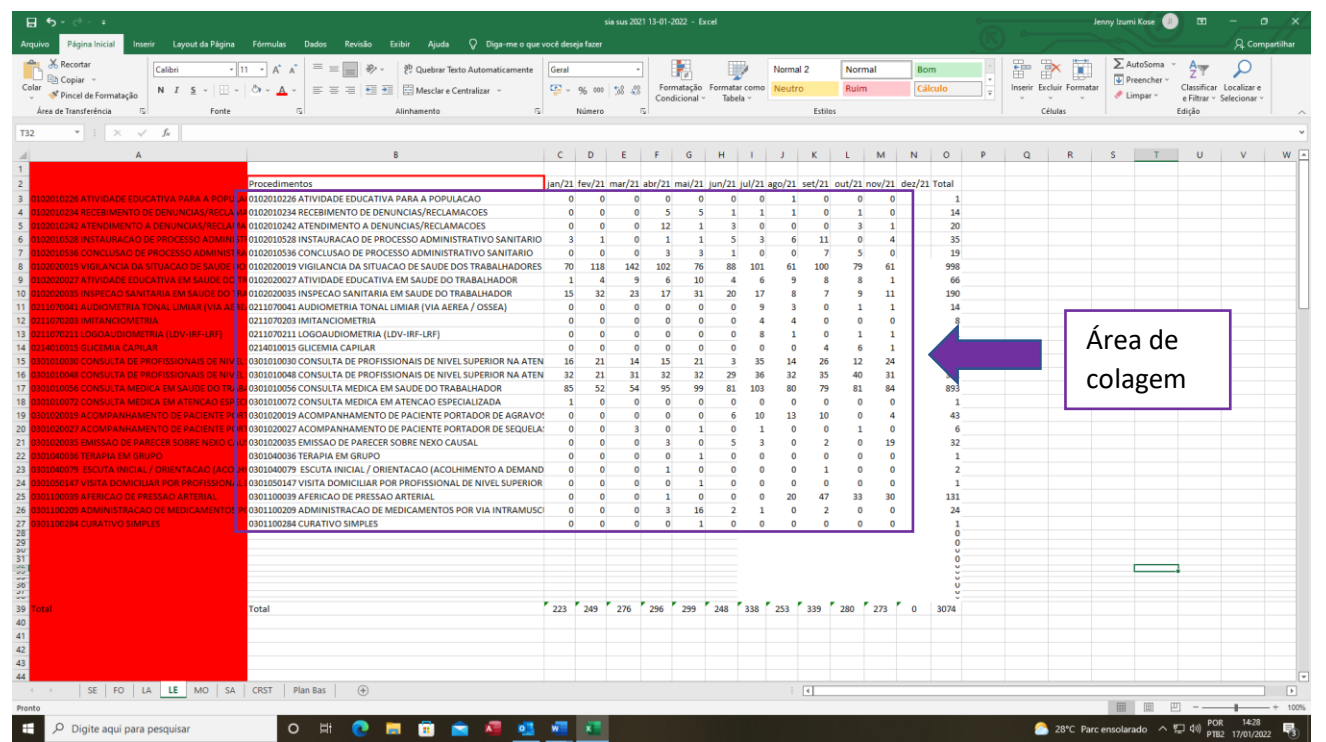

Uma vez colados os registros na segunda coluna e nas colunas referentes aos meses de interesse, deve-se copiar a primeira coluna em vermelho (A) e colar (opção "colar valores") sobre os procedimentos da segunda coluna (B) e desta forma, a escrita será padronizada da forma correta para possibilitar a vinculação entre as planilhas.

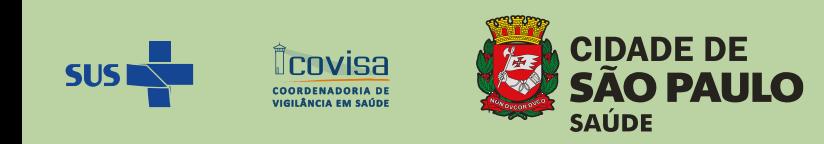

Observe que as colunas já estão previamente escritas para cada mês e o total de cada procedimento localiza-se na última coluna.

Considerando que é possível que o CRST execute número variado de procedimentos ao longo do ano, o total de cada mês localiza-se algumas linhas abaixo.

Não apagamos as linhas ou colunas excedentes devido a fórmulas programadas nelas.

b) A planilha ou aba "CRST" tem a função de compilar os indicadores DVSAT de todos os CRST por mês. É possível visualizar a regularidade da produção, ou seja, se o CRST apresenta sazonalidade dos procedimentos; se há mês em que zera o registro. Detecta-se também os registros incorretos e pode-se comparar o quantitativo entre os CRST. É esperado que haja homogeneidade / coerência dos registros e a demanda atendida.

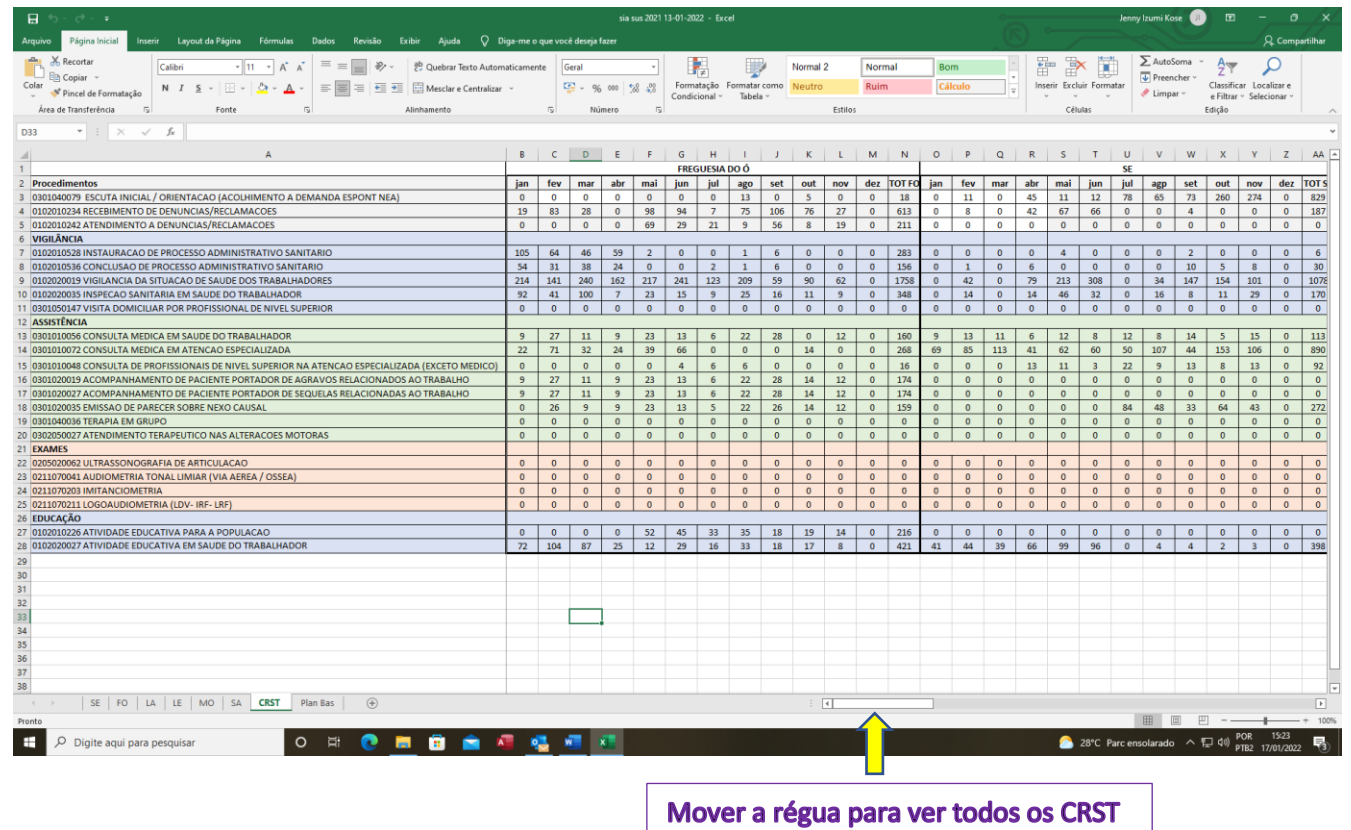

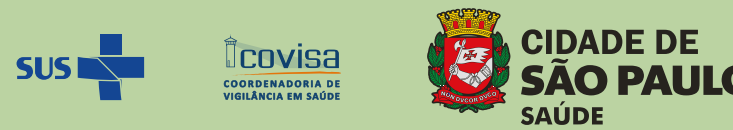

c) A planilha "Plan Bas" tem como função sintetizar o desempenho dos CRST por indicador no período avaliado. É realizada a somatória dos registros por indicador.

Ex de Plan Bas: consolidação dos registros de cada indicador de jan a nov de 2021.

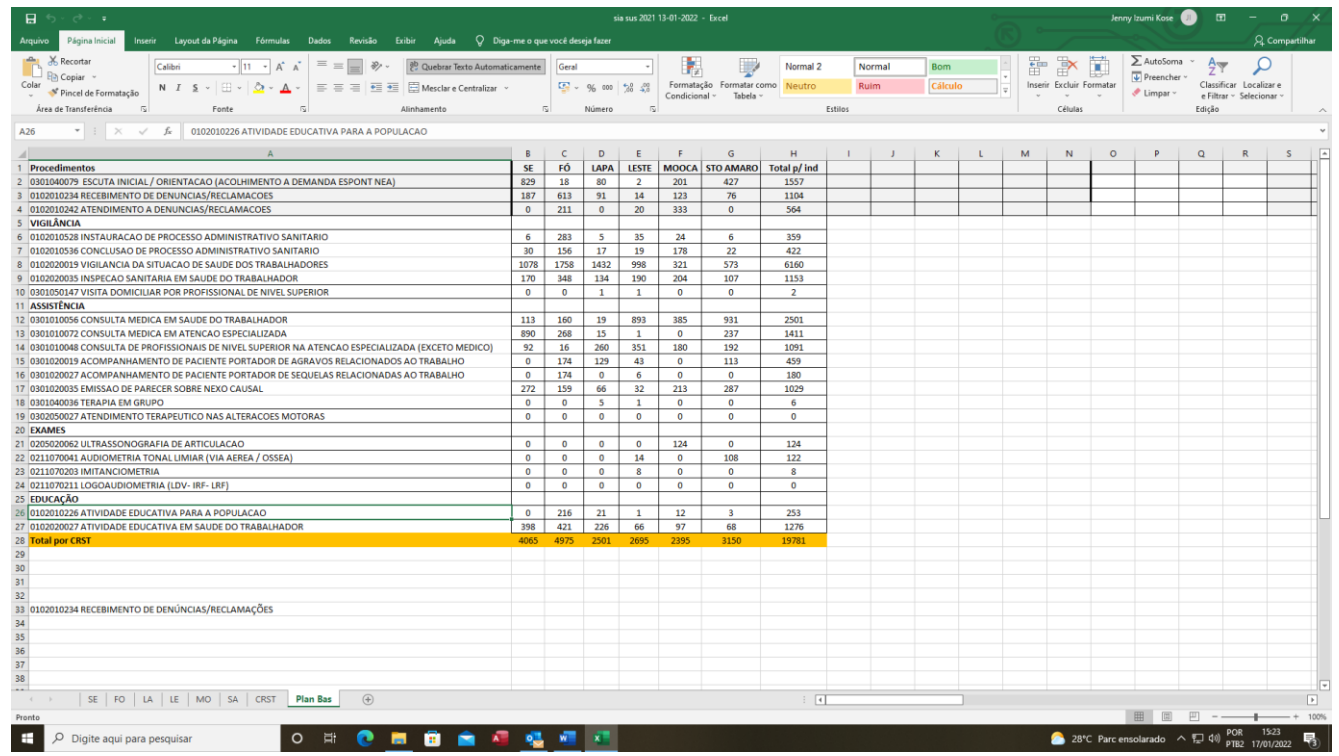

Obs2.: Na aba "CRST" também pode-se visualizar a somatória dos registros porém devido ao número de colunas, é necessário mover a régua da planilha da esquerda para a direita para cada indicador. Na aba "Plan Bas" é possível visualizar todos numa única tela, porém não se vê a variação dos meses.

Obs3: sempre salvar o arquivo do excel como "Planilha Habilitada para Macros do Microsoft Excel" (no caso do computador não ter acesso ao HOME).

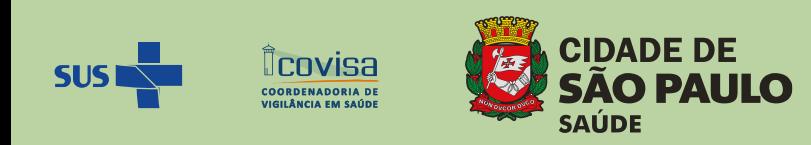

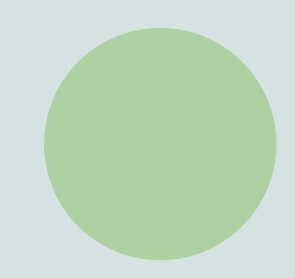

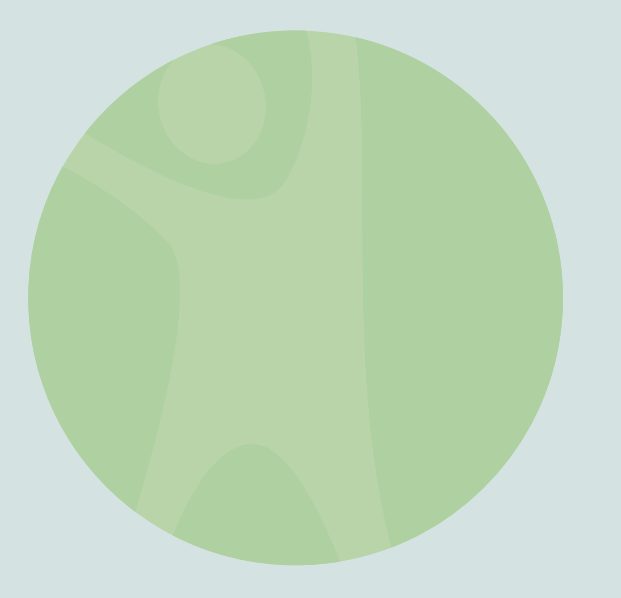

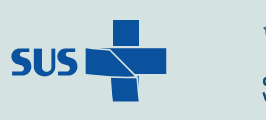

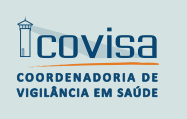

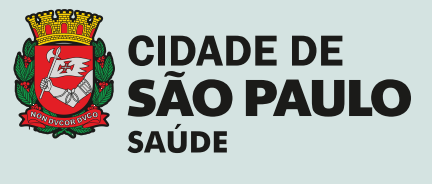

## www.prefeitura.sp.gov.br/covisa

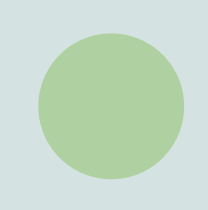